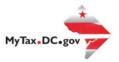

## MyTax.DC.gov User Guide: How to Request an Exemption to File (FR-164)

If you are Eligible to Request an Online Payment Agreement, follow this step-by-step guide to learn how to submit an online payment agreement via MyTax.DC.gov.

Note: Organizations must re-certify every 5 years from the issuance date of the exemption certificate

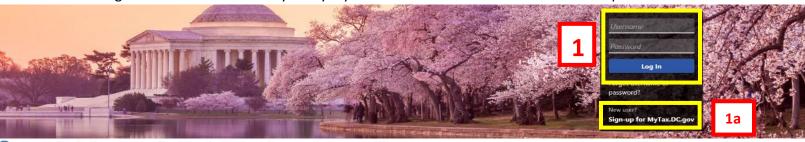

Can't find what you're looking for? Enter keywords here to filter.

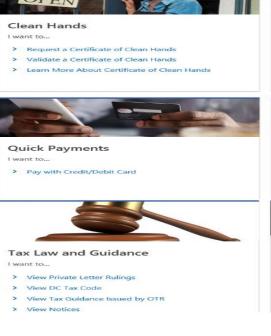

Business

> Register a New Business - Form FR-500

> Register a Special Event - Form FR-500B

> Request a Certificate of Clean Hands

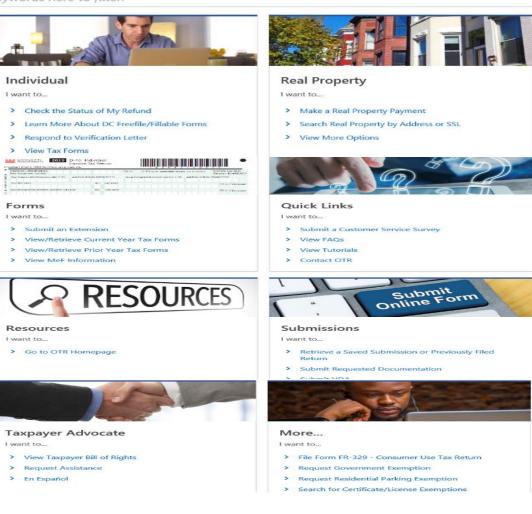

- 1. From the MyTax.DC.gov homepage, log in using your Username and Password.
  - a. If you are a new user, from the <a href="MyTax.dc.gov">MyTax.dc.gov</a> homepage, click on the Sign up for MyTax.dc.gov hyperlink to register.

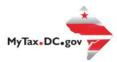

## MyTax.DC.gov User Guide: How to Request an Exemption to File (FR-164)

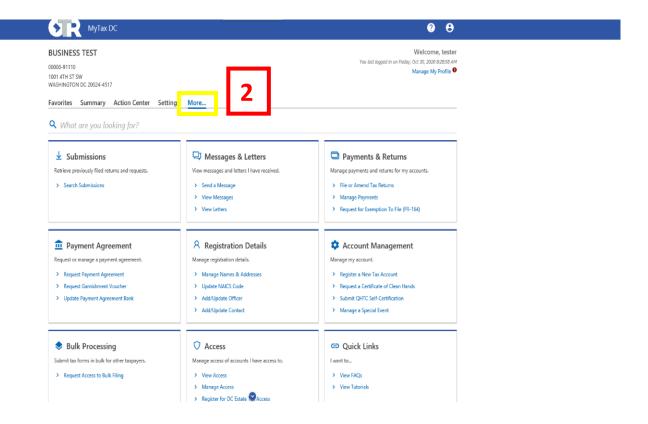

2. From your homepage, click the **More** button located at the top middle of the screen.

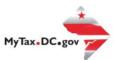

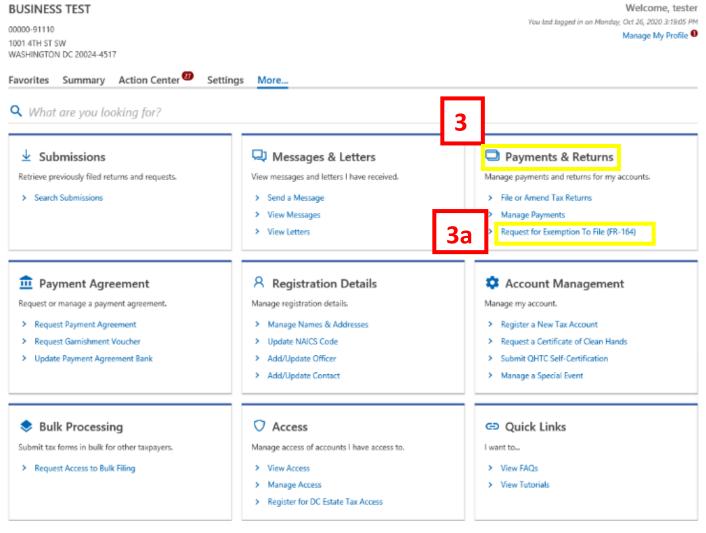

- 3. Locate Payment & Returns Section.
  - a. Click on Request for Exemption to File (FR-164) hyperlink.

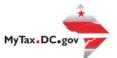

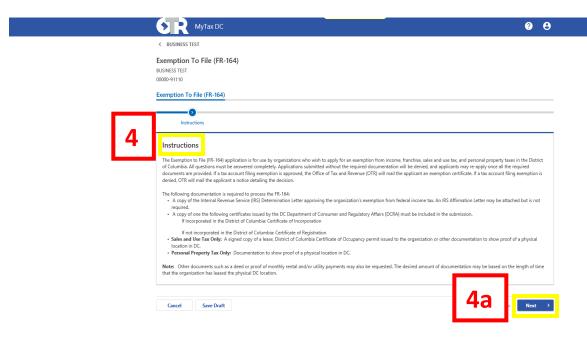

- 4. Please carefully review the **Instructions** page for the **Exemption to File (FR-164)**. The following documentation is required to process the FR-164:
- A copy of the Internal Revenue Service (IRS) Determination Letter or IRS Affirmation Letter approving the organization's exemption from federal income tax.
- A copy of one of the following certificates issued by the DC Department of Consumer Regulatory Affairs (DCRA) must be included in the submission.
- o If incorporated in the District of Columbia: Certificate of Incorporation or Certificate of Authority
- o If not incorporated in the District of Columbia: Certificate of Registration
- Sales and Use Tax Only: A signed copy of a lease, District of Columbia Certificate of Occupancy permit issued to the organization or other documentation to show proof of a physical location in DC.
- Personal Property Tax Only: Documentation to show proof of a physical location in DC.

  Note: Other documents such as a deed or proof of monthly rental/or utility payments may also be requested (for PPT only). The desired amount of documentation may be based on the length of time that the organization has leased the physical DC location.

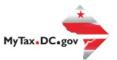

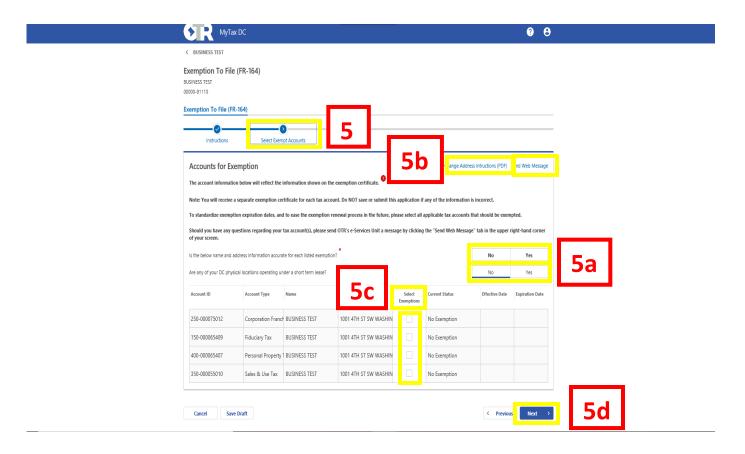

- 5. The **Select Exempt Accounts** page displays the tax account(s) that you may select to receive an exemption certificate.
  - a. Answer **Yes** or **No** the two questions regarding **name**, **address**, and **short term** lease.
  - b. If you need to change the address on your exemption certificate prior to submitting your request, click the Change Address Instructions (PDF) tab in the upper right-hand corner of the screen to access the How to Update a Mailing Address User Guide. You may also send OTR a secured web message for assistance by clicking the Send Web Message Tab.
    - **Note:** Updates to addresses cannot be made on this page.
  - c. Check the **Select Exemption** box for the **Account Type** that will receive an exemption certificate.
  - d. Click Next.

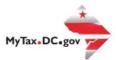

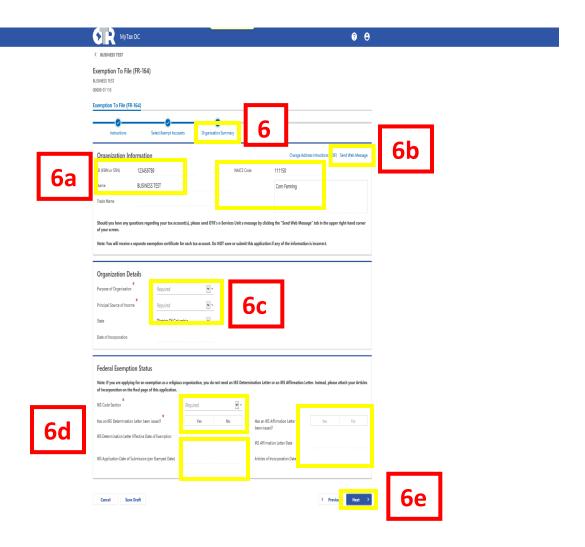

- 6. The **Organization Summary** page is where you will provide OTR with additional information about your organization.
  - a. Under **Organization Information**, review the pre-populated information (as indicated in yellow) such as ID, Name, Trade Name and **NAICS Code**.
  - b. If you need to make changes to your information under **Organization Information**, or if you have questions regarding your tax account(s), please send OTR a secured web message by clicking the **Send a Web Message** tab in the upper right-hand corner of your screen.
  - c. Under Organization Details, select the Purpose of Organization (e.g. Charitable, Religious)
    and select the Principle Source of Income (e.g. Donations, Dues, Grants) from the drop-down
    menu bars.
  - d. Under Federal Exemption Status, select the IRS Code Section [e.g. 501 (c) (3)] from the drop-down menu bar. Answer Yes or No if the IRS issued a Determination Letter. Answer the remaining questions (in yellow) if applicable: IRS Determination Letter Effective Date of Exemption, IRS Application Date of Submission (per Stamped Date), Has an IRS Affirmation Letter been issued, IRS Affirmation Letter Date and Articles of Incorporation Date.
  - e. Click Next.

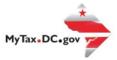

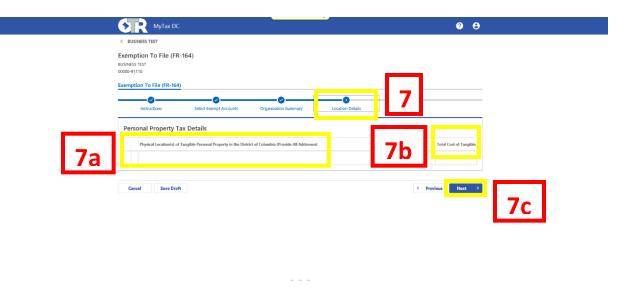

- 7. The **Location Details** page is where you will list additional information about the physical location of your organization.
  - a. In the first space provided (highlighted in yellow), enter the Personal Property Tax Details to include Physical Location(s) of Tangible Personal Property in the District of Columbia (Provide all addresses).
  - b. In the second space provided (highlighted in blue), enter the **Total Cost of Tangible Personal Property.**
  - c. Click Next.

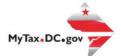

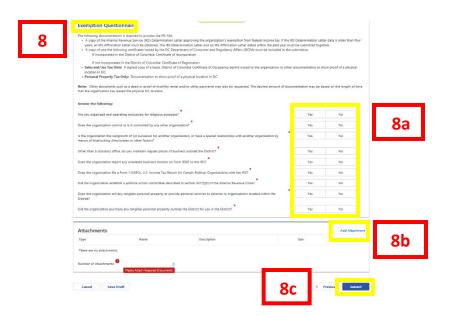

- 8. The **Exemption Questionnaire** page consists of **Yes** or **No** questions to find out more specific information about your organization. *Please re-review the required documentation in order to process your FR-164 request*.
  - a. Answer Yes or No to the questions.
  - b. Click the **Add Attachment** tab to attach the required documentation to submit with your request.
  - c. Click Submit.

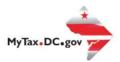

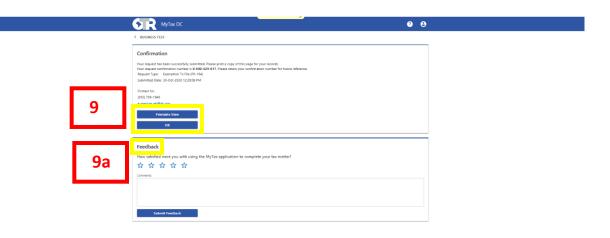

- 9. A **Confirmation** page displays. To obtain a printed copy of this page, click Printable View. Otherwise, click OK.
  - a. Feedback